## Pre – requisites:

- 1. The candidate applying in DOST must have his/her Aadhaar linked with mobile number. The candidates who's Aadhaar is not linked with mobile number shall visit the Aadhaar updation centre / Post Office / Mee-seeva Centre to link Aadhaar with mobile number. (OR)
- 2. The candidates who's Aadhaar is not linked with mobile number shall visit the nearest HLC and provide bio-metrics and mobile number (only one mobile number for each DOST ID) to get DOST ID generated and subsequently proceed to payment and submit application in DOST.

Note: The mobile number provided must be active throughout the completion of DOST admission process.

## **USER GUIDE TO FILL THE ONLINE APPLICATION FORM FOR DOST URL: [http://dost.cgg.gov.in](http://dost.cgg.gov.in/)**

DOST - Home page

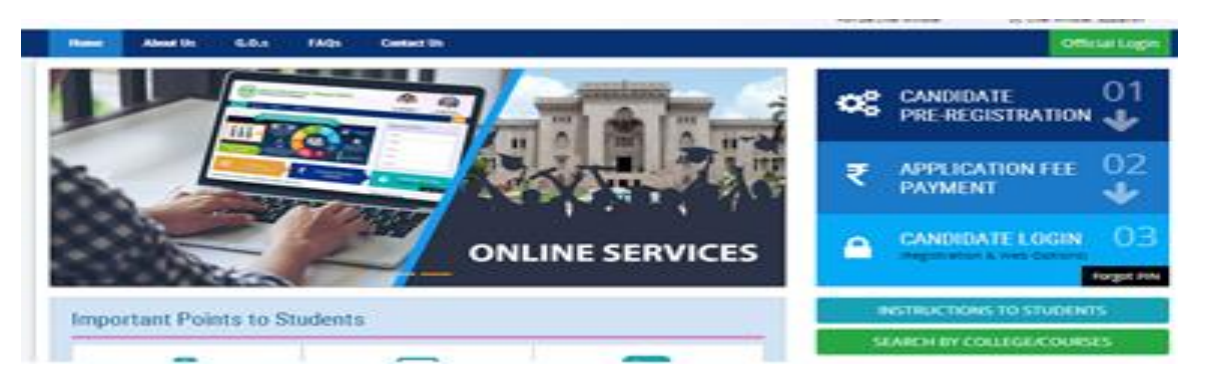

Click on Candidate Pre-Registration

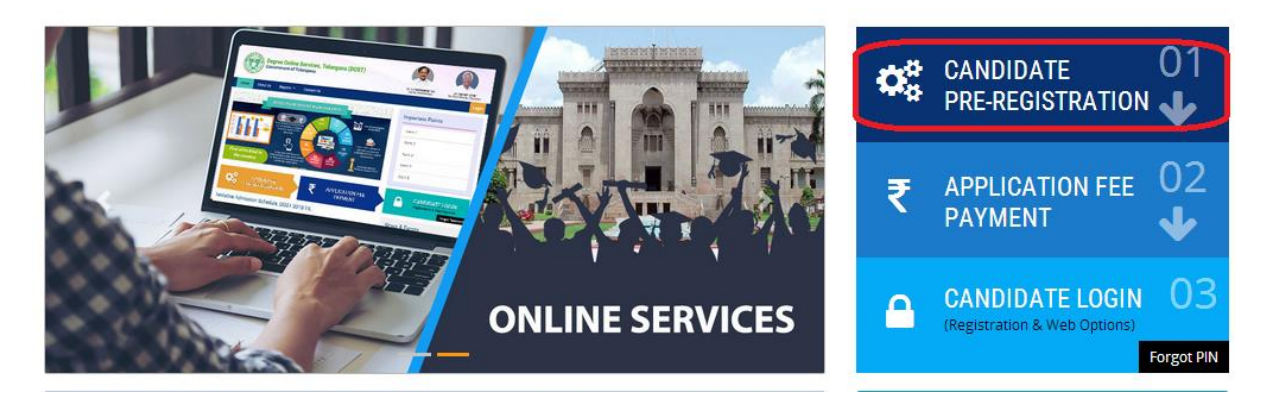

Select Qualifying Board (Intermediate/Equivalent) from the drop down.

Enter the Hall Ticket Number.

Select the Date of Birth in (DD/MM/YYYY) format.

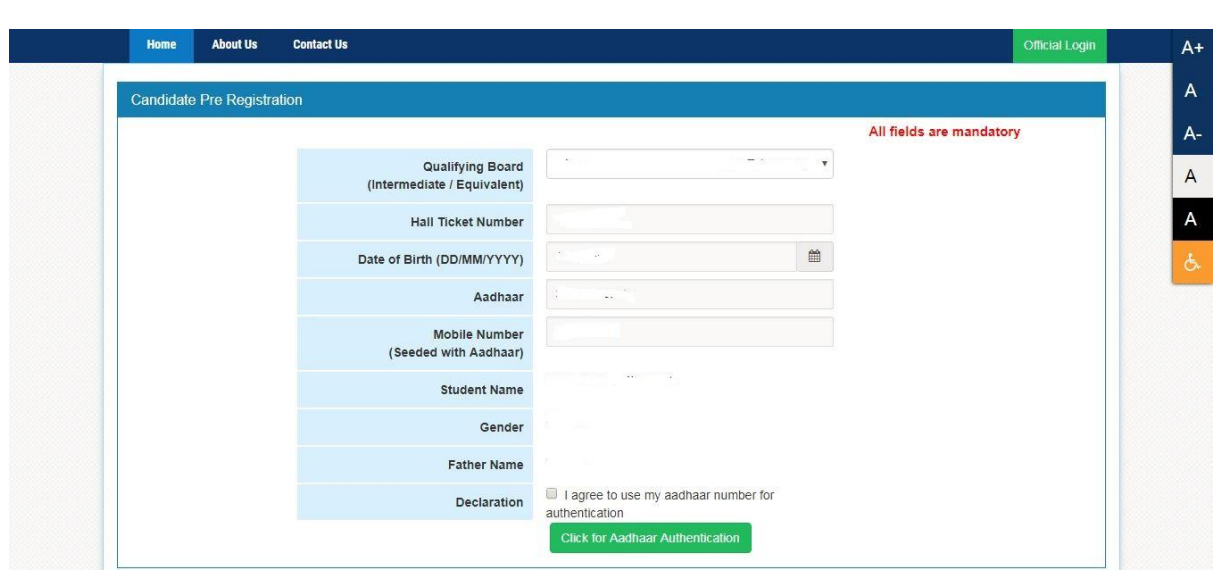

Student Name, Gender and Father Name will be displayed.

Enter Aadhaar number.

Enter Mobile number (seeded with Aadhaar)

Mark the check box against Declaration.

Click the button Click for Aadhaar Authentication.

Enter the OTP received on the mobile.

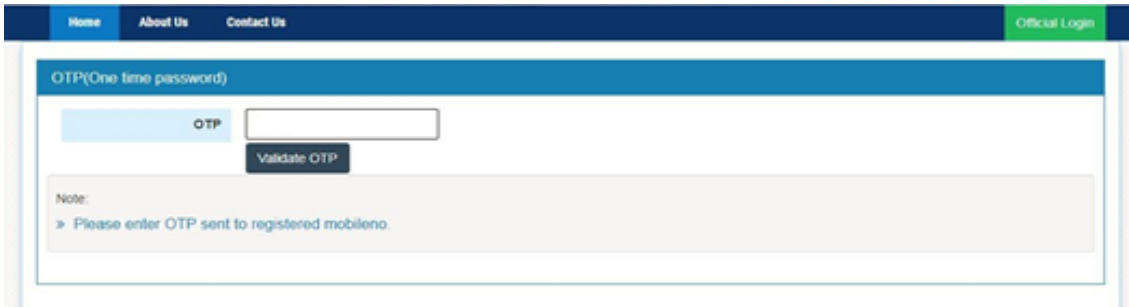

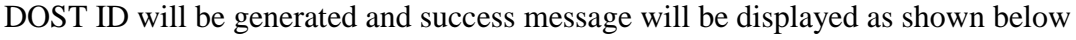

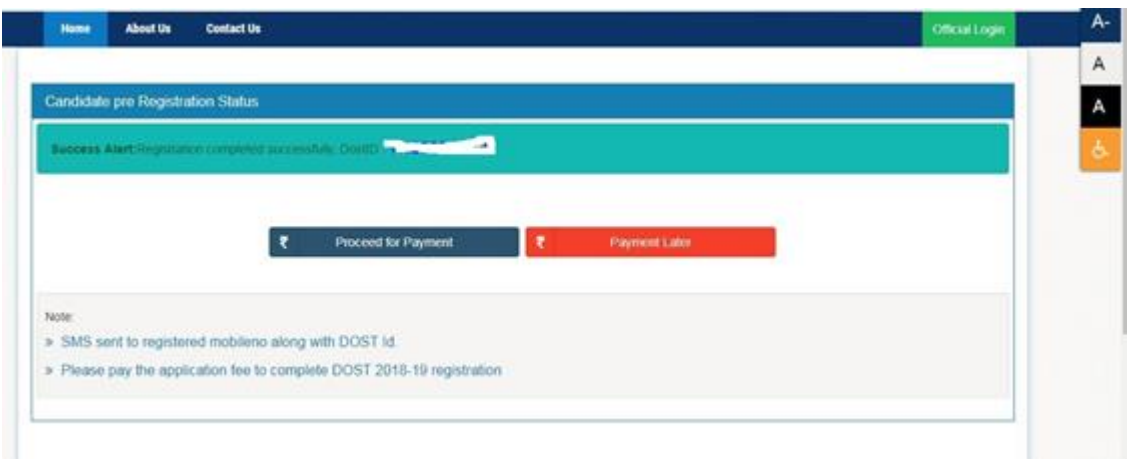

Click on "Proceed for Payment" to pay DOST registration fee

Note: If you choose "Payment Later", you need to click on Application Fee Payment tab on the DOST home page.

After clicking on "Proceed for Payment" a fee payment webpage will be displayed as shown in the screen below and you will be charged a DOST registration fee of Rs 200/-.

On clicking Proceed for payment button the control will lead you to the PAYMENT GATEWAY along with Student Payment Details.

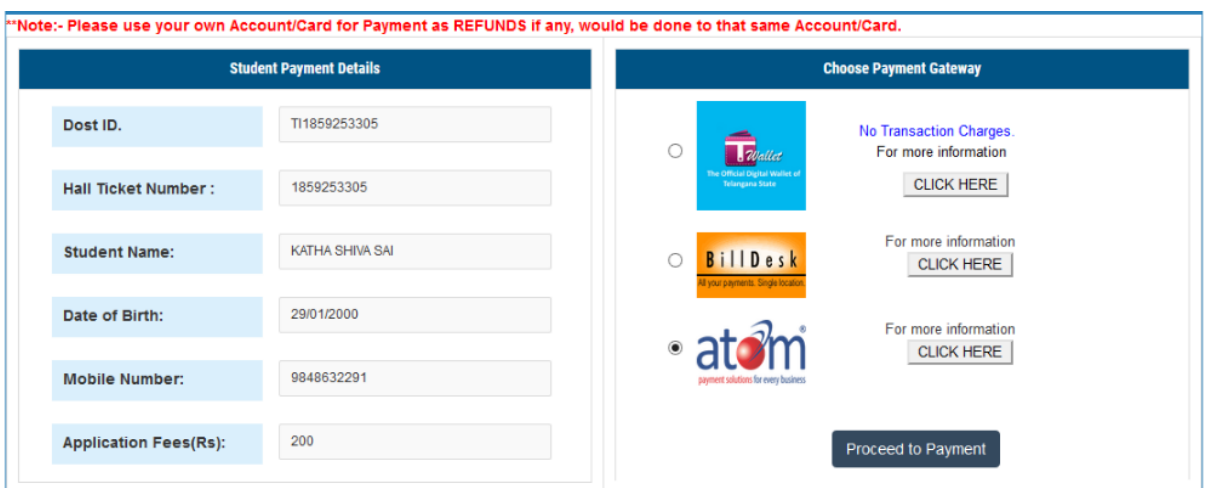

Registration fee can be paid through T-Wallet, Credit Card or Debit Card or Internet Banking etc. Select the relevant option and click in "Proceed to Payment."

**(NOTE:** During the Payment process, DO NOT double clicks on buttons or click on Back / Refresh buttons or DO NOT close the browser abruptly, instead maintain patience as prompted on the screen).

The confirmation of successful payment of Registration Fee is shown with the "Transaction is successful" item in the below web page Payment Status along with "Transaction Id". (Note: Preserve both the ID's for future correspondence).

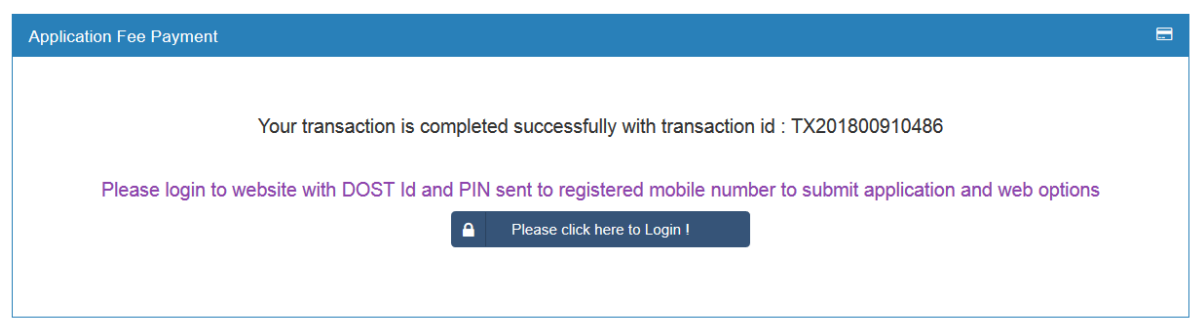

A 6 digit alphanumeric PIN will be sent to the registered mobile number. DOST ID along with PIN can be used to log in to DOST.

Candidate has two options either to proceed to fill in the application immediately or at a later date. Click on "Please Click here to Login" to login to DOST, fill the application immediately and you will be taken to the Candidate login screen or If you choose later time to log in and fill the application, simply close the window and in such case you need to start from DOST home page by clicking on "Candidate login" tab.

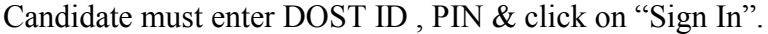

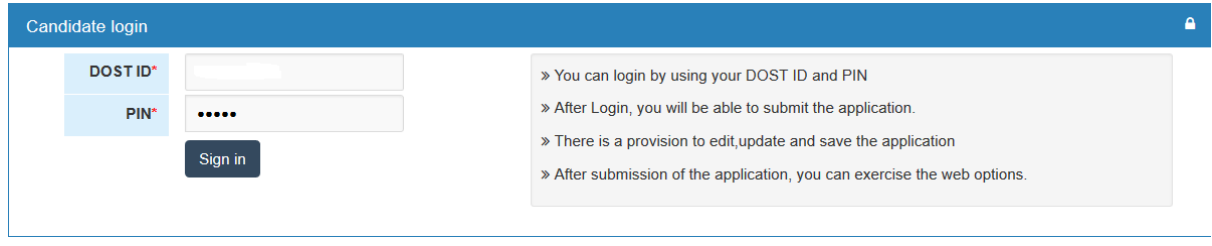

DOST landing page will be displayed.

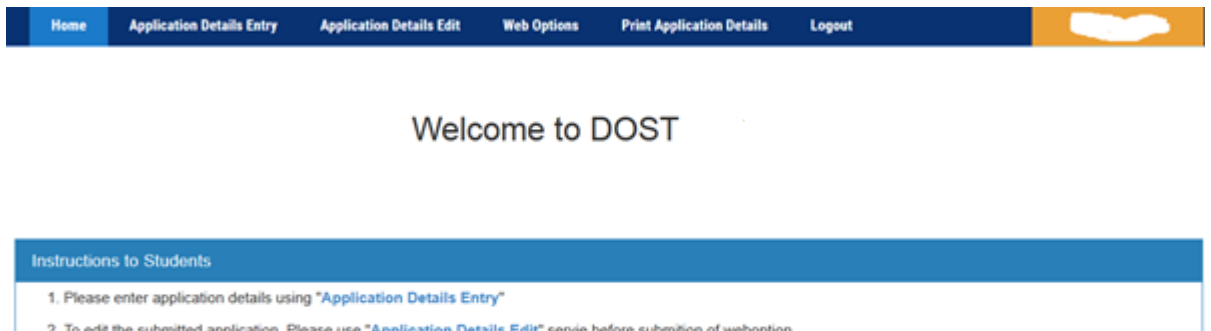

- 
- 3. Please submit web options using "WebOptions"
- 4. To print application please use "Print Application Details"

## The candidate can start filling the application by selecting the tab "Application Details Entry"

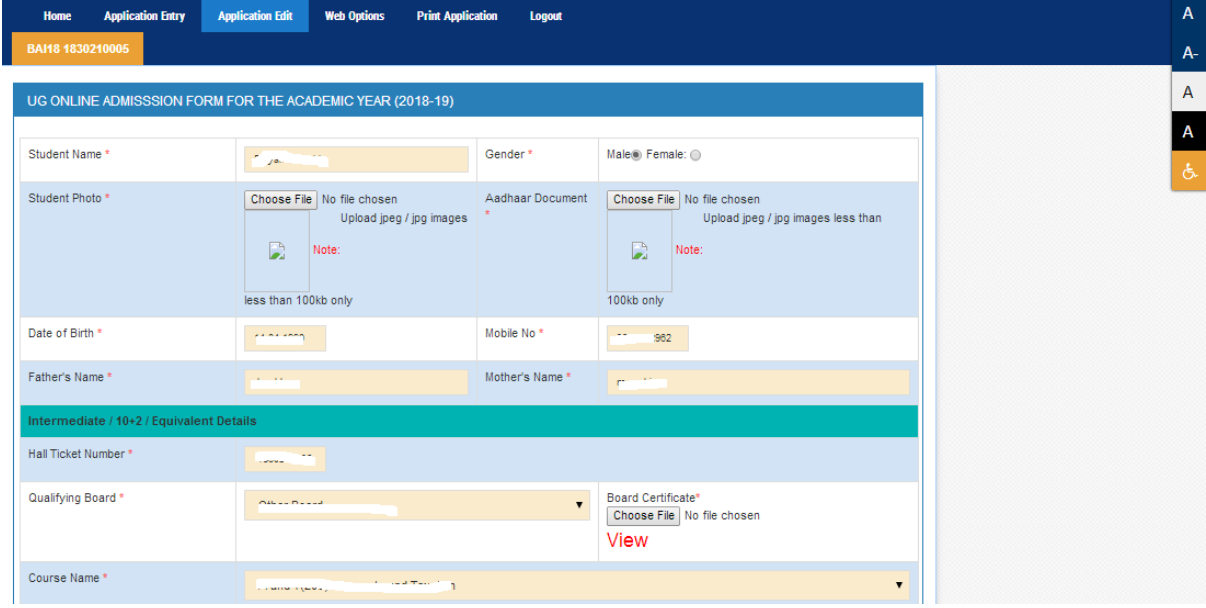

The application contains all the fields pertaining to the candidate. Certain fields will be auto populated with relevant data into them, such as Student Name, Gender, Date of Birth, Mobile No, Fathers Name and Mothers name. The candidate must also upload the photo and relevant supporting documents ( if required) .

At Intermediate/ 10+2/Equivalent Details section Hall Ticket Number, Qualifying Board, Course name, Marks secured ,Maximum Marks, Percentage, Languages Percentage, Group percentage ,Studied at are auto populated.

The candidate can select the Bridge course, Medium of instruction, Second language, SSC Hall Ticket Number & entry of e-pass id is optional.

At Present Address section the candidate must enter House no, District, Street, Mandal Pi code and village. If the permanent address is same as present address the mark the check box. Otherwise permanent address section must also be filled by the appropriate retails. As shown

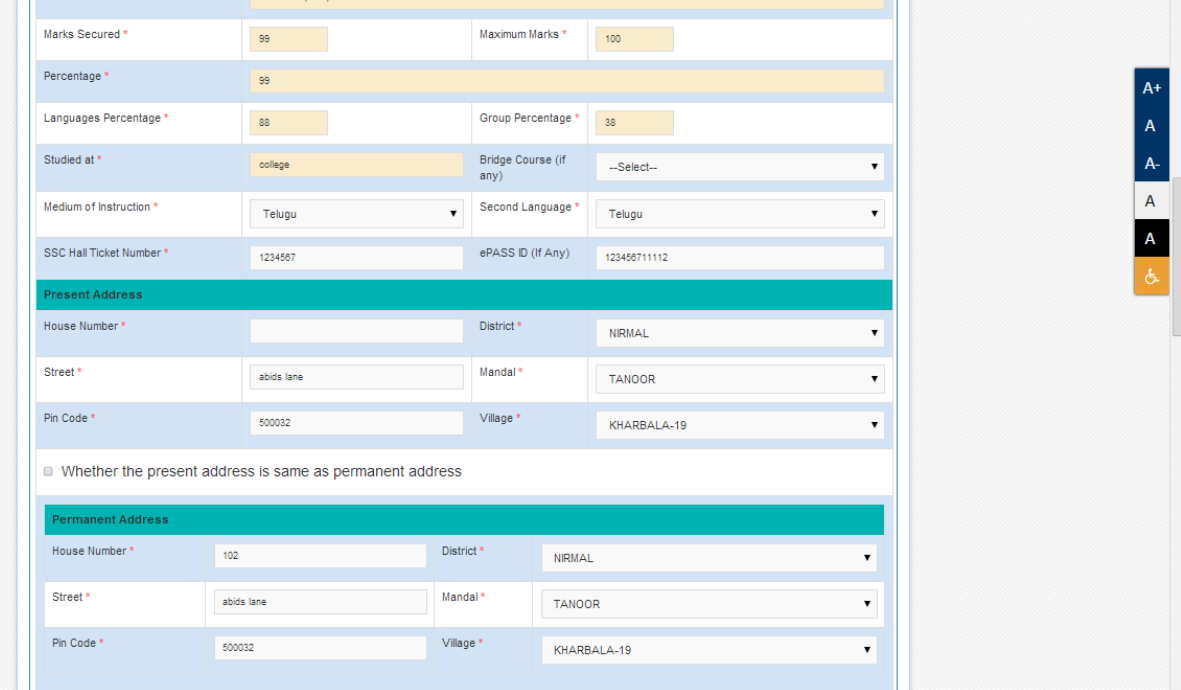

The candidate needs to select the religion and caste category.

The candidate if eligible can apply under various categories of reservation such as Children of Railway employee, NCC, Sports and Games, Extra curricular activities, Children of Exservice men/ Armed Personnel. Where ever applicable the candidate needs to mark the check

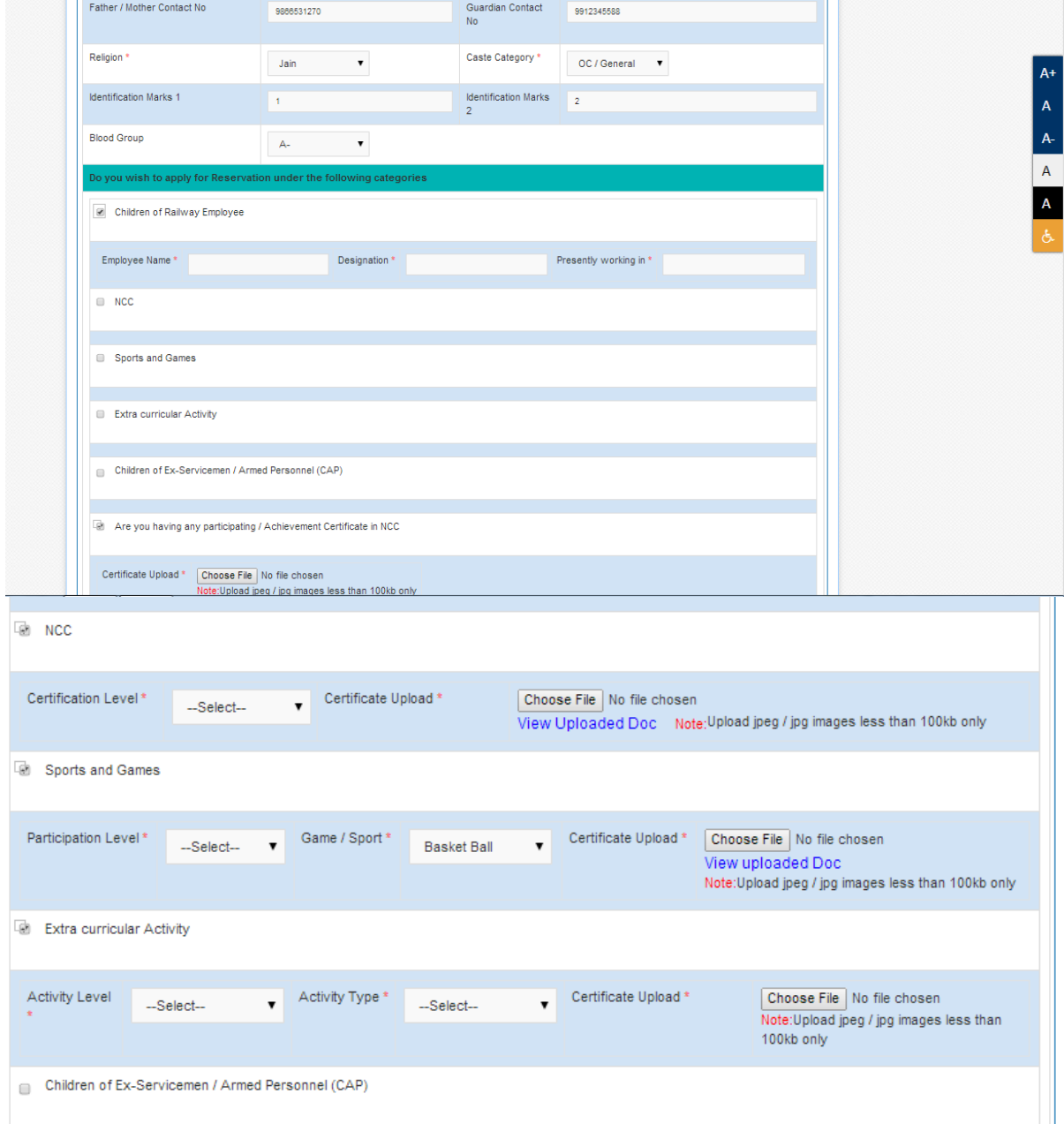

box and select the relevant options and upload images of supporting documents in jpeg / jpg.

Note: Physically challenged candidates can select the option Yes and the relevant section will be highlighted.

Income and caste certificate numbers must given in the input box for claiming the reservation under various categories.

Note: If the candidate fails to upload caste and income certificate issued on or before 01.02.2019, such candidate seat allotment will be made in general quota only.

The candidate must also enter previous 7 year study details.

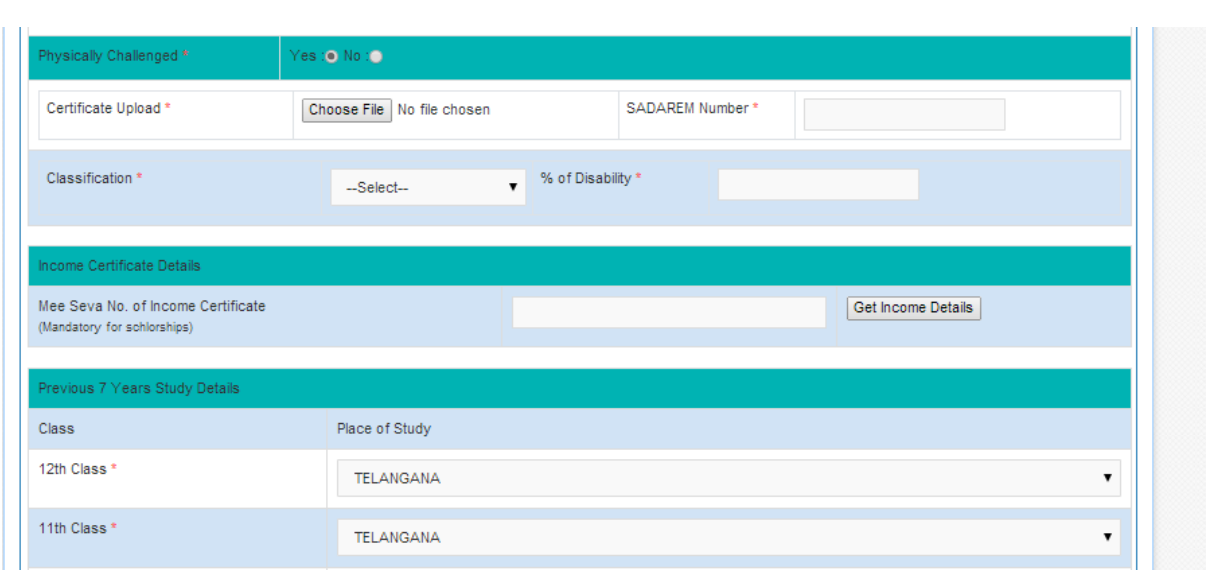

The candidate must mark the disclaimer. By clicking on preview the entered details are displayed. The application can be edited to make any changes. The application can be submitted by clicking on "Submit".

Candidate can view pop up alert as "Your application is submitted successfully. Please note your Application Number for further reference". Candidate can take print of the application by clicking on Print button which is useful for further correspondence.

Application can be edited and saved by clicking on Application Edit tab on the menu bar.

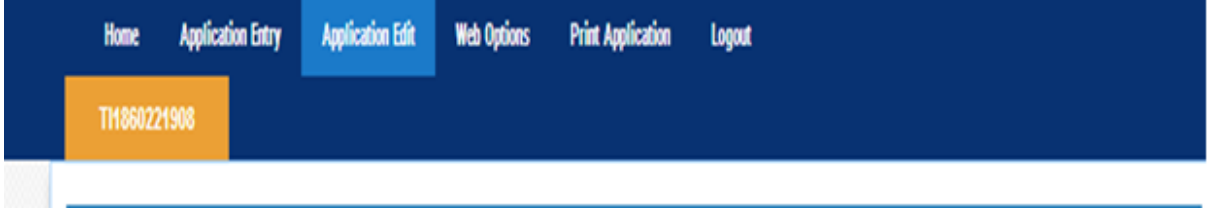

On clicking Go to Web Options, the page is redirected to web options page. Web options can be exercised course wise / college wise.

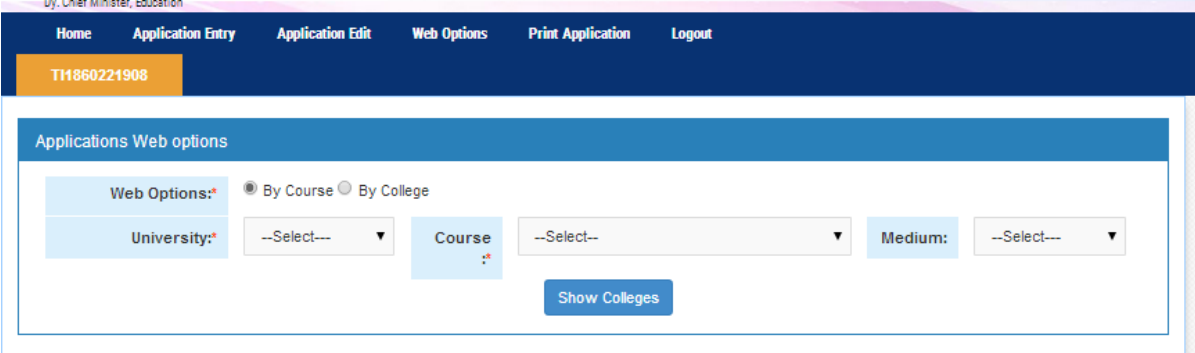

When By course is selected , select the University, Course and Medium .The list of courses will be displayed with various details. The candidate can input their choice under My Priority column. The option for joining Government Degree College in selected district provided by choosing the course in which the student is interested based on eligibility.

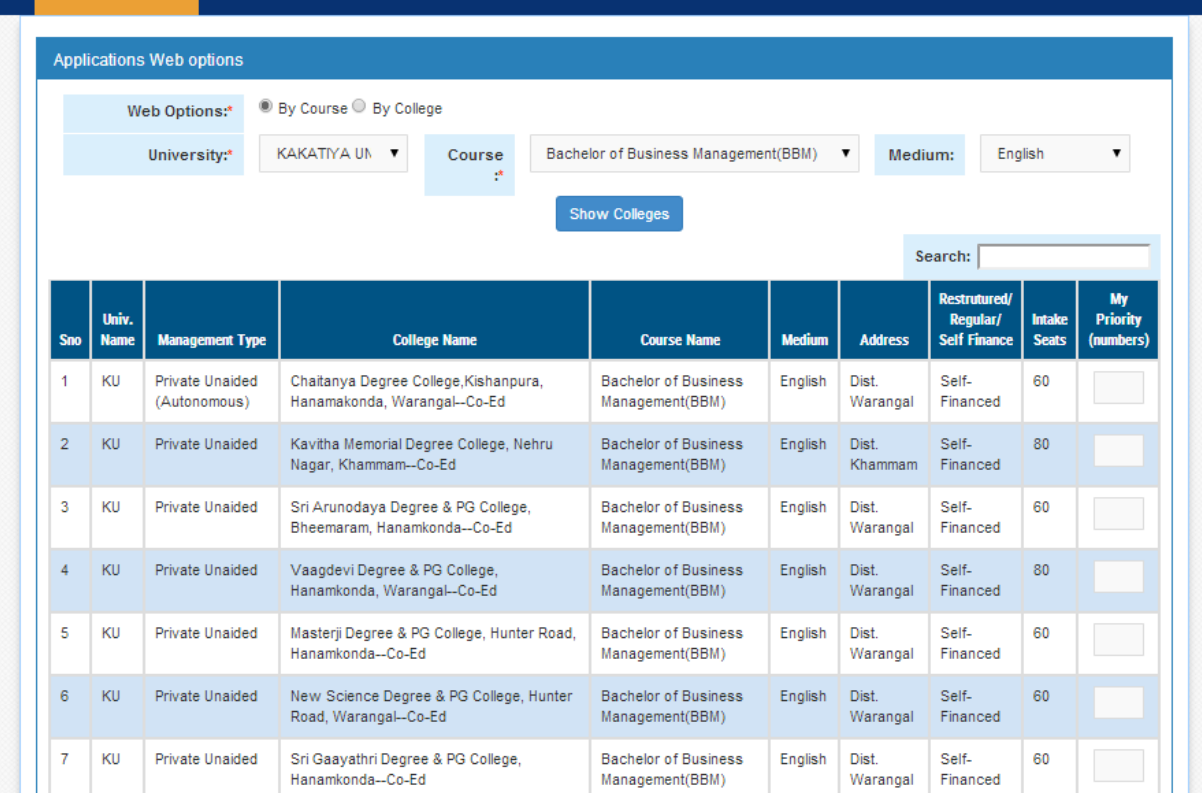

## The candidate can "SAVE OPTIONS" and "CLEAR ALL OPTIONS".

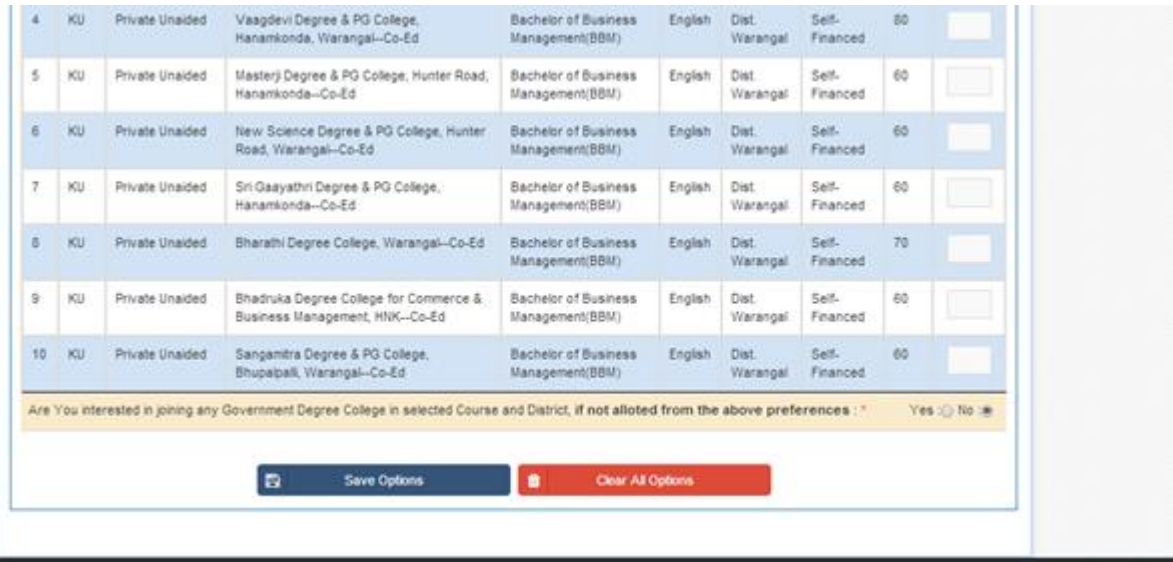

Web options By college. The candidate must select University Name, College Type, list of colleges are displayed. Select the college and click "show courses" button. Then the list of courses offered by the college are displayed. . The candidate can input their choice under My Priority column. The option for joining Government Degree College in selected district provided by choosing the course in which the student is interested based on eligibility.

The candidate has the option to "Save Options" and "clear all options". At Web options tab on the menu bar Payment status ,Web options and option to print the saved options is provided by clicking "Print saved options".

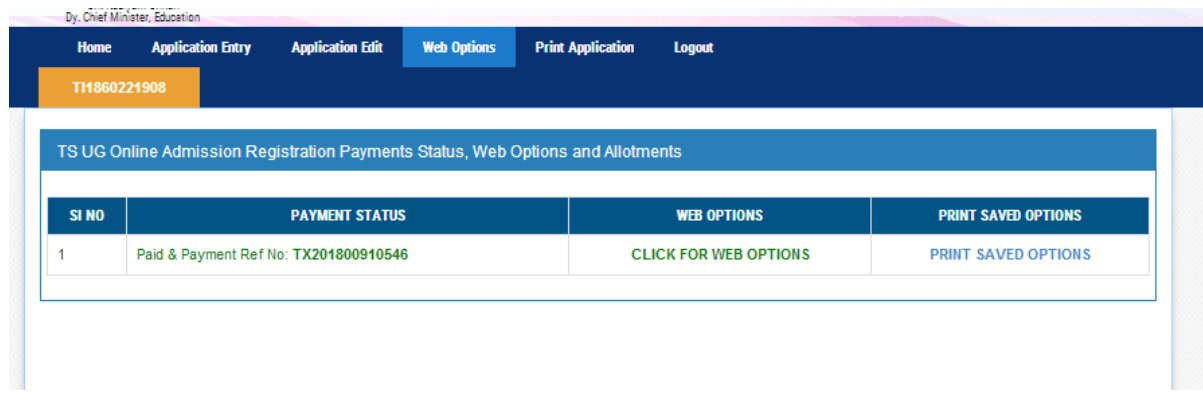

On clicking the logout button on menu bar, you can log out of DOST portal.